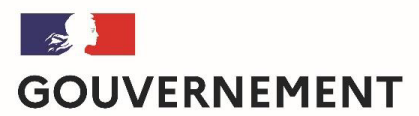

Liberté Égalité Fraternité

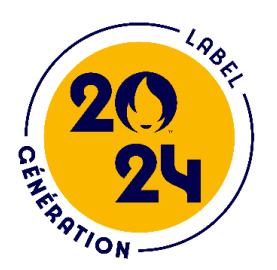

## Comment déposer une déclaration d'intention « label Génération 2024, ma classe aux Jeux » sur Démarches-simplifiées ?

*But de cette rubrique: vous aider dans le dépôt et le suivi de déclaration d'intention « label Génération 2024, ma classe aux Jeux »* 

*Vous avez des questions?* 

*Via le formulaire* ou le référent Génération 2024 académique,

sinon generation2024@education.gouv.fr *(préciser votre académie et vos coordonnées)*

# 1. Préambule

Déclaration d'intention « label Génération 2024, uniquement sous forme numérique via l'application Démarchessimplifiées : **https://www.demarchessimplifiees.fr/commencer/generation-2024-ma-classe-aux-jeux**

## **FORMULAIRE UNIQUE NATIONAL ACCOMPAGNEMENT ACADEMIQUE G 2024**

## 2- SECONNECTER

### **2-1 Lien pour déposer une candidature:**

**https://www.demarchessimplifiees.fr/commencer/generat ion-2024-ma-classe-aux-jeux**

Puis 2 cas de figure:

## Déclaration d'intention « Génération 2024, ma classe aux Jeux »

 $\bar{O}$  Temps de remplissage estimé : 8 mn

#### Commencer la démarche

**ES JR**<br>GOUVERNEMENT<br>Rome

#### Quel est l'objet de cette démarche ?

Formulaire d'inscription « Génération 2024, ma classe aux Jeux » permettant de recueillir les intentions de participation des établissements scolaires à ce programme (label Génération 2024, Appels à manifestation d'intérêt) et accéder à une sortie scolaire aux Jeux Paralympiques 2024.

En commençant un dossier, j'autorise l'administration à me contacter pour m'aider à le finaliser.

À qui s'adresse la démarche ?

### **2.1.1 Vous ne possédez pas de compte**

*Remarque: dans la mesure du possible et des règles de confidentialité, il est* **préférable de vous connecter avec le** *courriel officiel de l'établissement (facilite le suivi/historique). Pas recommandé d'utiliser France connect*

*adresse personnelle!* 

*Vous pourrez aussi inviter (Cf 3.2) un membre de votre équipe pédagogique pour le suivi de l'avancée de la démarche.*

- Cliquez sur [Créer un compte...], puis renseignez vos identifiants de connexion (courriel établissement) ;
- Ensuite cliquez sur [Créer un compte] (avec courriel établissement) ;
- Un courriel de validation vous sera envoyé à l'adresse associée au compte (exemple ci-contre);
- Dans la messagerie école/établissement (vérifiez « spam »), cliquez sur le lien présent dans le courriel de validation pour accéder à la page « Données d'identité ».

### Déclaration d'intention « Génération 2024, ma classe aux leux »

Temps de remplissage estimé : 8 mn

#### Données d'identité

Merci de remplir vos informations personnelles pour accéder à la démarche.

Tous les champs sont obligatoires.

#### Civilité

Prénom

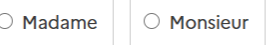

**Nom** 

Continuer

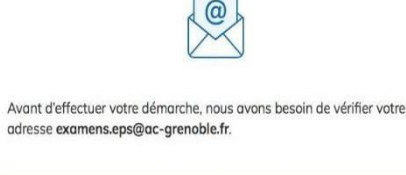

 $\overline{\phantom{0}}$ 

Quyrez votre boîte email, et cliquez sur le lien d'activation dans le message que vous avez recu

Si vous n'avez pas reçu notre message, nous pouvons vous le renvoyer.

examens.eps@ac-grenoble.fr

Renvoyer un email de confirmation

### **2.1.2 Vous possédez un compte**

*Ecole vous étiez candidat à l'AMI 30minAPQ,*  **Ecole/Etablissement vous avez déposé une** *demande Génération 2024*

- Cliquez sur [J'ai déjà un compte],
- Puis, renseignez vos identifiants pour démarches simplifiées ;
- Ensuite cliquez sur [Se connecter] pour accéder à la page « Donnée d'identité ».

## Déclaration d'intention « Génération 2024, ma classe aux Jeux »

 $\bar{O}$  Temps de remplissage estimé : 8 mn

Commencer la démarche

**ES ...**<br>GOUVERNEMENT<br>Rom

#### Quel est l'objet de cette démarche ?

Formulaire d'inscription « Génération 2024, ma classe aux Jeux » permettant de recueillir les intentions de participation des établissements scolaires à ce programme (label Génération 2024, Appels à manifestation d'intérêt) et accéder à une sortie scolaire aux Jeux Paralympiques 2024.

En commençant un dossier, j'autorise l'administration à me contacter pour m'aider à le finaliser.

À qui s'adresse la démarche ?

## **2.1.2 Vous possédez un compte « demande confirmation mdp »**

- En cas de demande confirmation mot de passe. Dans la messagerie école/établissement (vérifiez « spam »), cliquez sur le lien présent dans le courriel.
- Régler au besoin la configuration de votre navigateur https://faq.demarchessimplifiees.fr/article/34-je-dois-confirmermon-compte-a-chaque-connexion

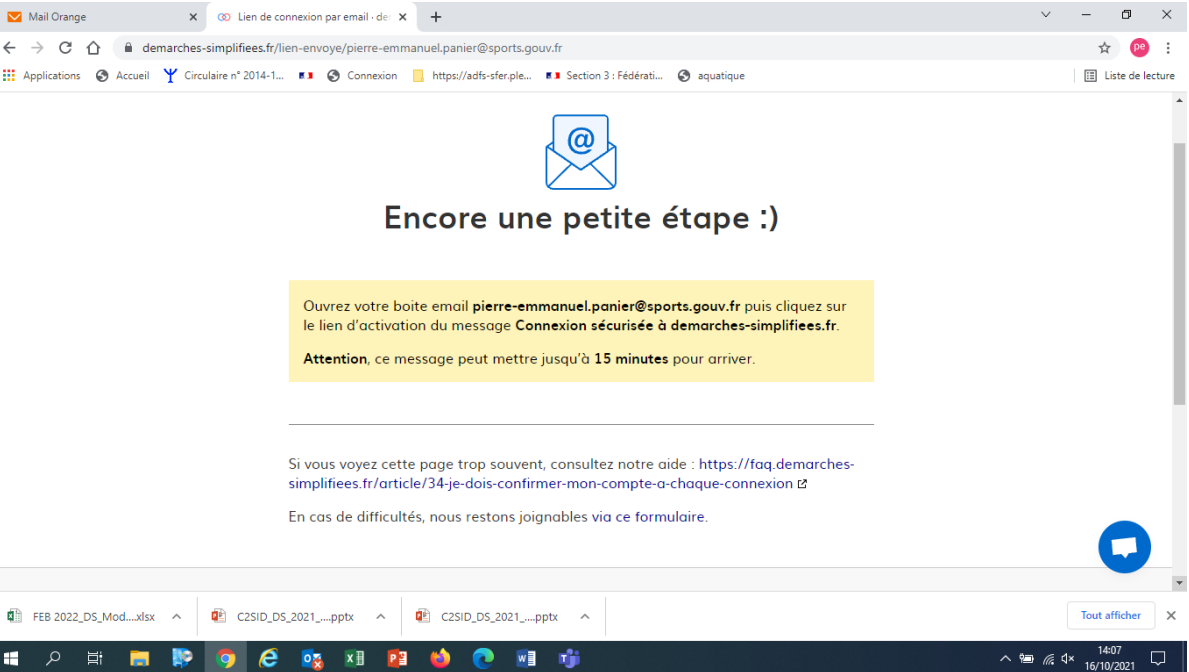

## **3- DEPOSER UNE CANDIDATURE**

### **3-1 Identification de la personne qui dépose la demande**

Les premières informations demandées sont la civilité, le nom et le prénom du déposant.

Puis cliquez sur [ Continuer ].

#### Pour la suite:

- Veillez à vous munir du code RNE/UAI de l'établissement
- Vous devrez compléter les différentes rubriques en suivant les indications

## Déclaration d'intention « Génération 2024, ma classe aux Jeux »

 $\bar{O}$  Temps de remplissage estimé : 8 mn

Commencer la démarche

**ES ...**<br>GOUVERNEMENT<br>*Vol* 

#### Quel est l'objet de cette démarche ?

Formulaire d'inscription « Génération 2024, ma classe aux Jeux » permettant de recueillir les intentions de participation des établissements scolaires à ce programme (label Génération 2024, Appels à manifestation d'intérêt) et accéder à une sortie scolaire aux Jeux Paralympiques 2024.

En commençant un dossier, j'autorise l'administration à me contacter pour m'aider à le finaliser.

À qui s'adresse la démarche ?

### **3-2 Remplir les rubriques**

#### Vous pouvez aussi

- **inviter une personne à modifer le dossier en** activant le champ prévu à cet effet :
	- **Au sein de votre établissement**
	- Avec l'aide du support dédié de la DGESIP
- Enregistrer en brouillon à tout moment, en cliquant sur **[Enregistrer le brouillon]**

- **Vous devez:**<br>• **Utiliser les listes déroulantes** (cliquer sur la flèche vers le bas à droite du champ à renseigner).
- **Remplir obligatoirement les champs** à côté desquels figure un **astérisque.**
- À tout moment, le dossier peut être enregistré en broui<u>llon. Pour cela, il suffit de</u> cliquer sur le bouton **[Enregistrer le brouillon]**

## **CLIQUEZ puis INDIQUER courriel de l'invité**

A Inviter une personne à modifier ce dossier

Mon identité

Les champs suivis d'un astérisque (\*) sont obligatoires. Votre dossier est enregistré automatiquement après chaque modification. Vous pouvez à tout moment fermer la fenêtre et reprendre plus tard là où vous en étiez.

#### DSDEN / réseau des établissements français à l'étranger AEFE \*

Choisir son service de rattachement géographique

#### Cadre de déclaration d'intention « Génération 2024, ma classe aux Jeux »

Ce formulaire concerne la déclaration d'intention à la participation au programme « Génération 2024, ma classe aux Jeux ». La démarche concerne les demandes d'établissements scolaires du 1er et du second degré et des établissements de l'AEFE (référencé par un UAI).

Pour les Etablissements sociaux et médico sociaux (ESMS), les établissements d'enseignement supérieur, d'autres

Votre brouillon est automatiquement enregistré. En savoir plus [2]

Déposer le dossi

Si exceptionnellement vous n'êtes pas connecté via le mail RNE/UAI et/ou officiel de l'établissement, il est indispensable de le faire via **l'invitation.**

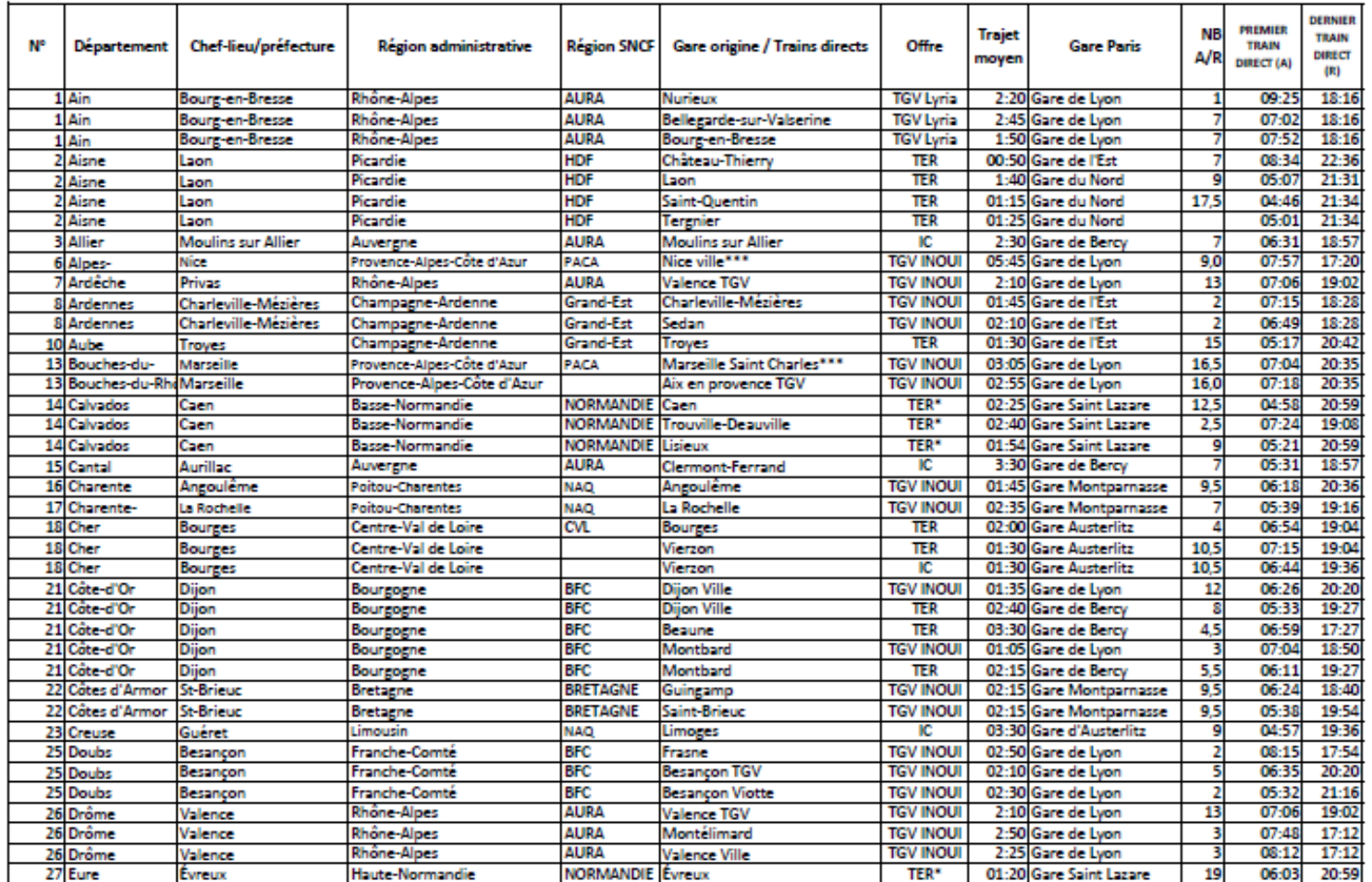

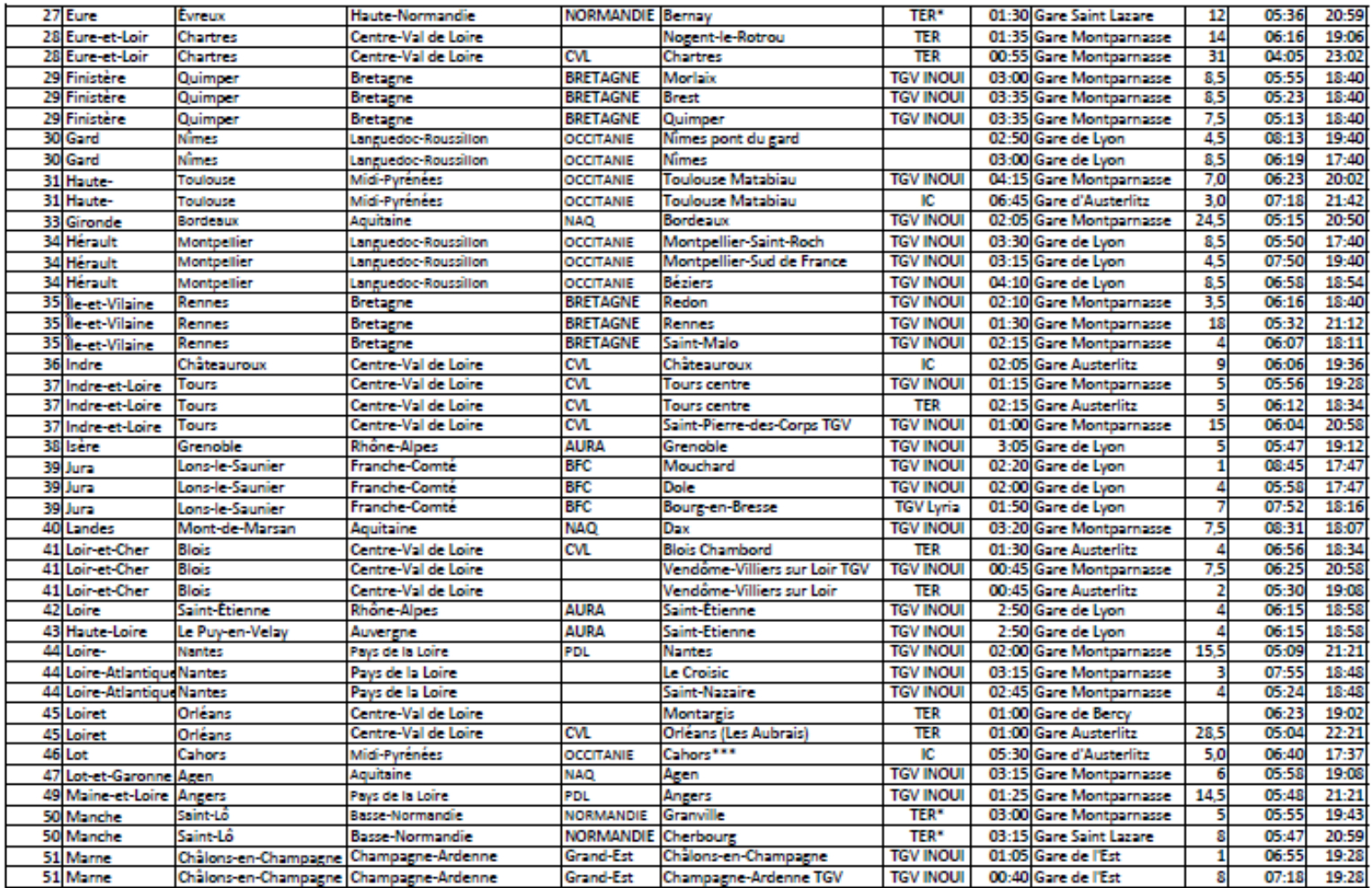

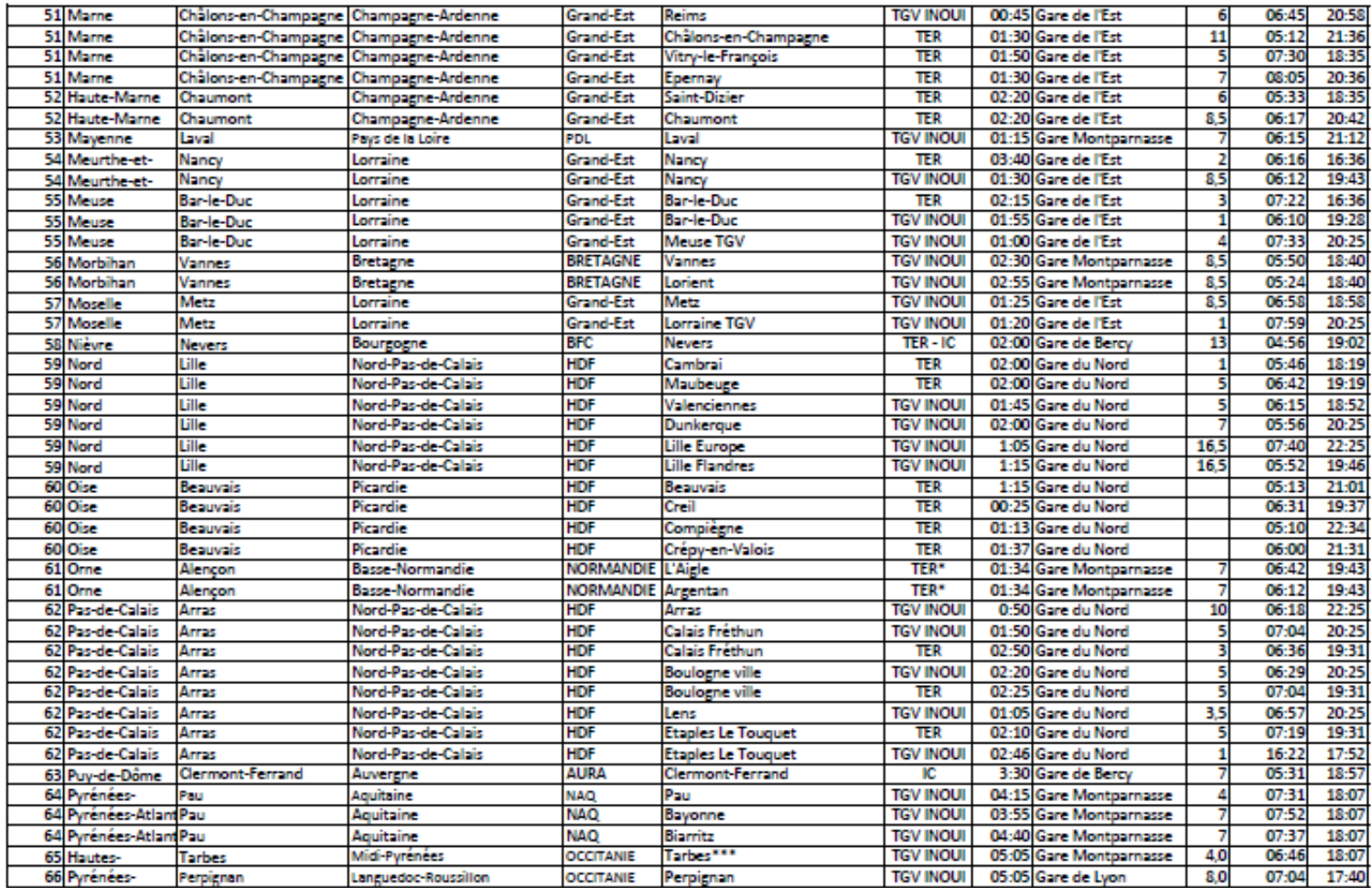

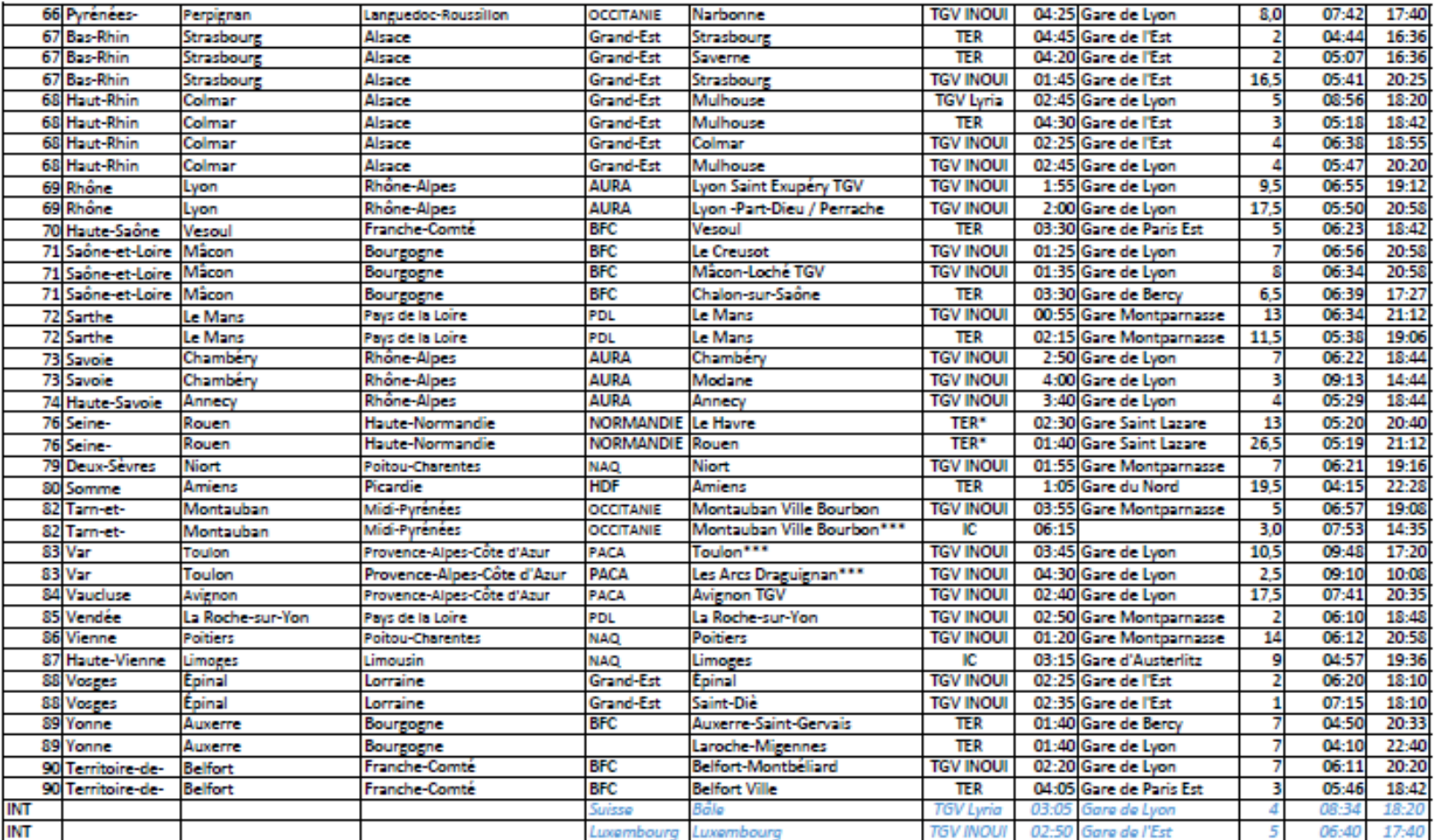

### **3-3 Déposer le dossier**

#### *Le mode brouillon:*

• *Sauvegarde des informations renseignées* dans le formulaire modifiable et accessible à tout *moment tant que la demande n'est pas en instruction.*

### **Avant le dépôt du dossier:**

- 1. Vérifiez d'avoir bien rempli tous les champs obligatoires, avec un astérisque. En cas contraire, vous verrez apparaitre la mention « Veuillez renseigner ce champ » près de la rubrique concernée.
- **2. Invitez le directeur d'école/chef** d'établissement si il n'est pas le rédacteur **direct de la demande « cf 3.2 inviter une personne à compléter le dossier ».**

#### Nombre de licenciés AS \*

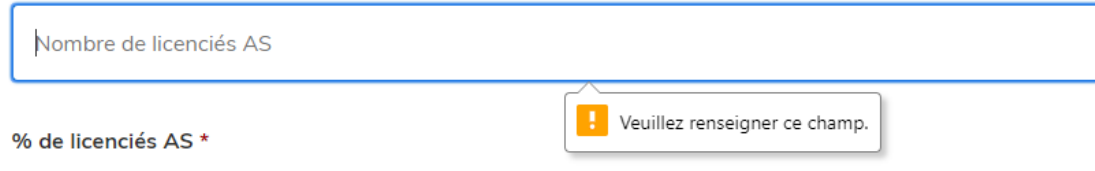

### **3.3.1 Soumettre la demande :**

• Cliquez sur **[Déposer le dossier]** pour effectuer le dépôt et ainsi initier votre demande de validation,

*La pièce déposée ne doit pas peser plus de 20Mo.*

- Un courriel de confirmation de dépôt vous est envoyé sur l'adresse associée au compte;
- L'écran suivant apparaît, cf image
- Votre dossier prend le statut « en construction », il reste modifiable tant qu'il ne prend pas le statut « en instruction »,
- Nous vous conseillons de l'imprimer afin de fournir au besoin une copie à votre directeur école/chef d'établissement.
- Il est possible d'accéder à la demande que vous venez de déposer en cliquant sur
- **[ Accéder à votre dossier]**

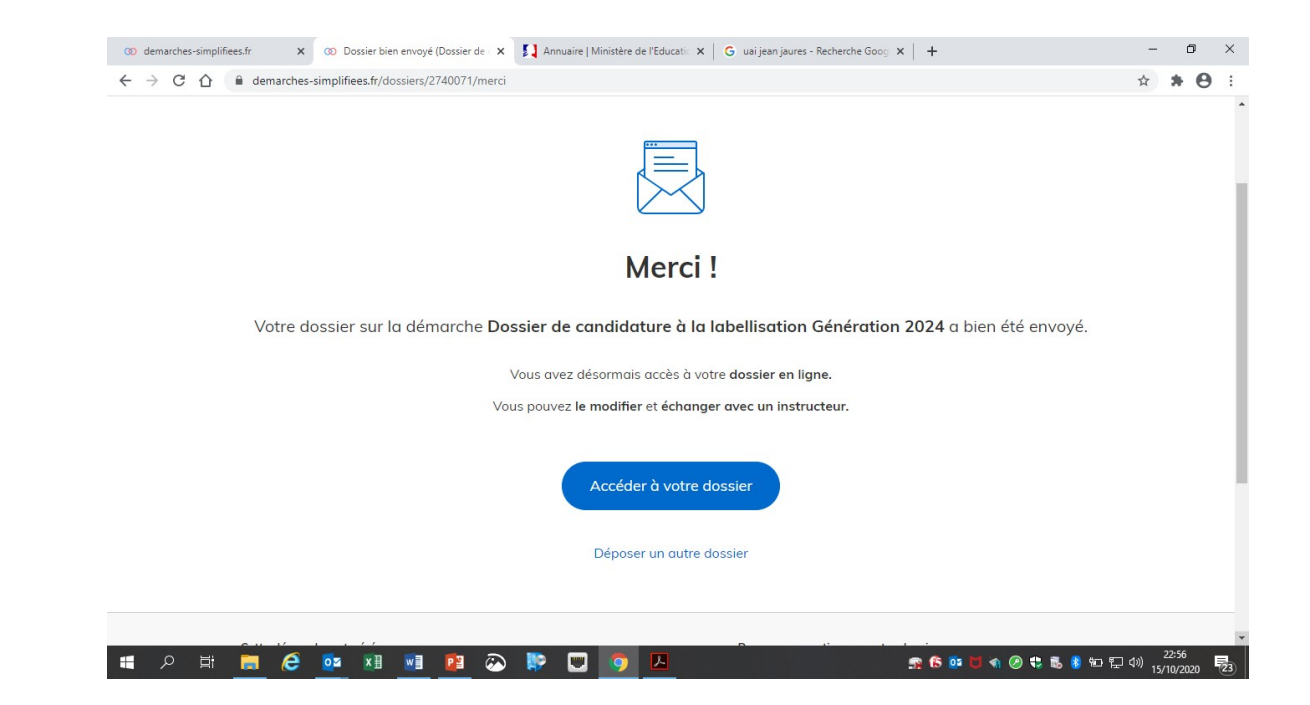

## **4. Accéder au suivi de ma demande**

## **4.1 Consulter et modifier ma demande**

- Via [Accéder à votre dossier] dans la fenêtre qui apparaît une fois le dépôt fait
- Ou [Consulter mon dossier] dans le courriel de confirmation de dépôt reçu à l'adresse du compte, vous accédez à un résumé de votre demande (cf image).

Sur cette page il est possible de:

- Se connecter au dossier
- **•** Inviter une personne à le lire et/ou le **compléter**
- Le **modifier**
- Voir son **statut**

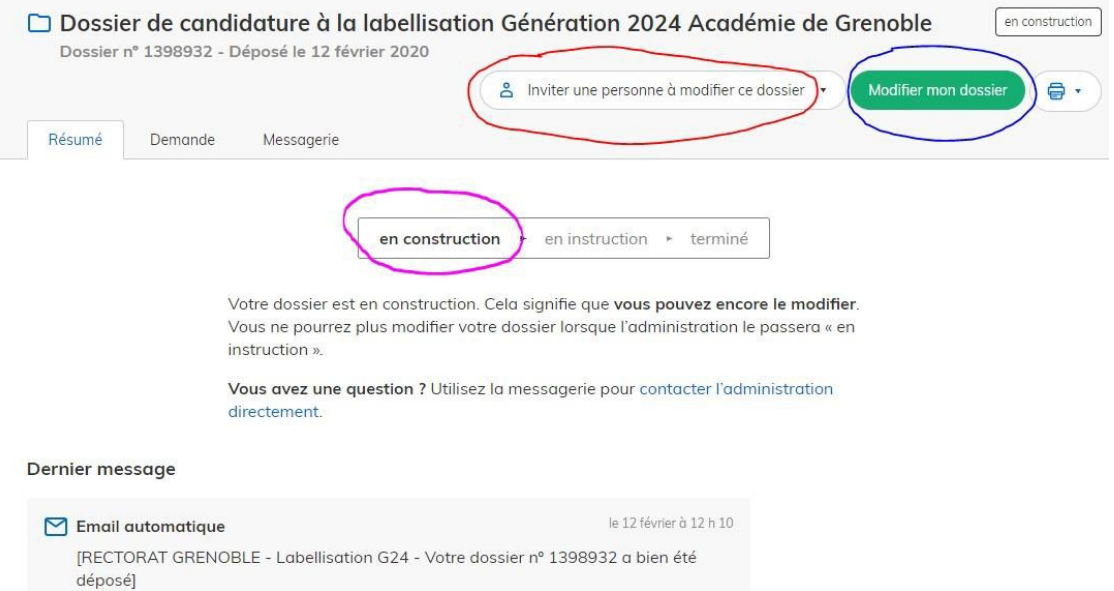

### **4.2 Les différents statuts de ma demande**

Une fois connecté, vous pouvez accéder directement à votre dossier qui peut avoir quatre statuts différents :

- «**Brouillon** »: dossier modifiable;
- « **En construction** »: dossier modifiable;
- « **En instruction** »:
	- Dossier consultable mais non-modifiable.

Après, le dossier sera soit:

- **Accepté :** votre engagement est validé pour poursuivre le projet jusqu'au Jeux Paralympiques septembre 2024;
- **Sans suite** : en cas de désistement du demandeur ;
- **Refusé** : temporairement en attendant qu'un correspondant départemental vous contacte et vous accompagne dans la finalisation de la démarche .

Le dossier sera parfois annoté.

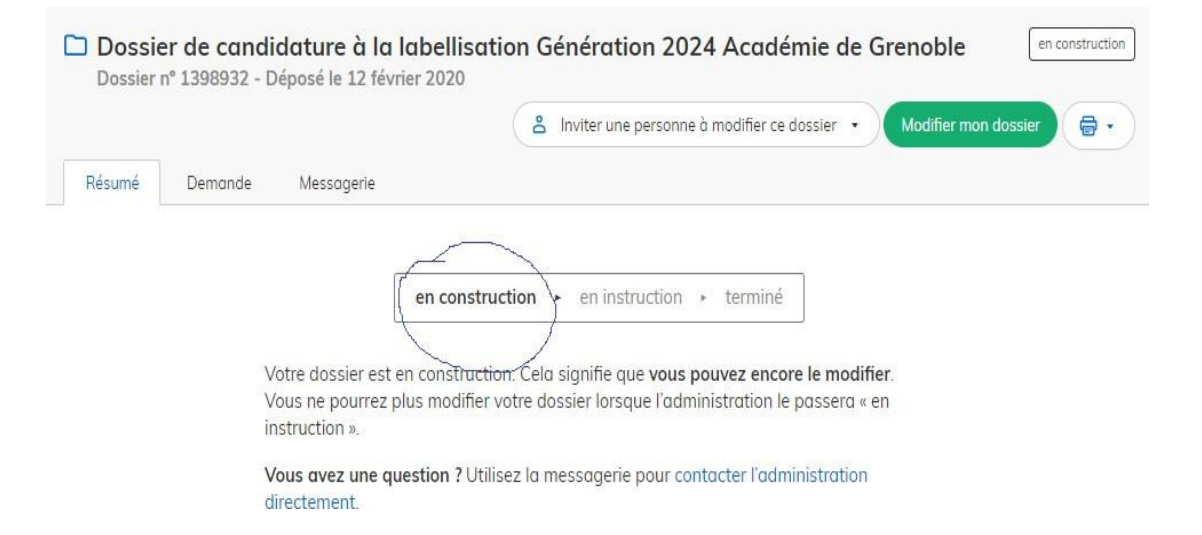

### **4.3 Télécharger le fichier annoté pour mise à jour**

Pour télécharger le fichier annoté, depuis le courriel reçu à l'adresse associée au compte

- Cliquez sur le lien envoyé ou sur le bouton [Consulter mon dossier],
- Puis cliquez sur le **fichier précédé de l'icône représentant un trombone**
- À partir des commentaires et/ou annotations. mettez à jour votre candidature et archivez-la.

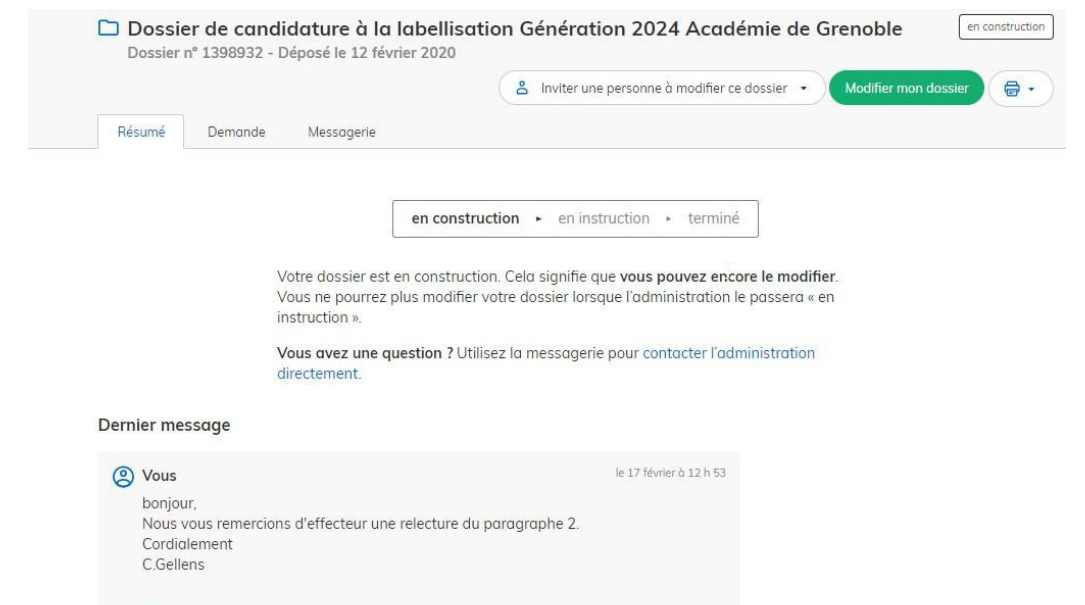

**O** DS\_usager.PNG

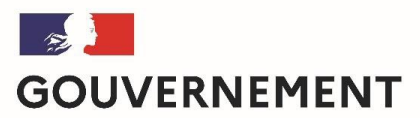

Liberté Égalité Fraternité

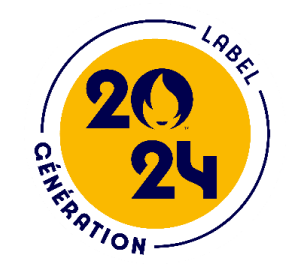

Nous espérons que ce tutoriel vous aura aidé et restons à votre **disposition pour toute question et/ou commentaire.**

Contact (préciser votre académie et vos coordonnées):

## generation2024@education.gouv.fr

A bientôt!